# $\overline{\mathsf{d}}$ suna/

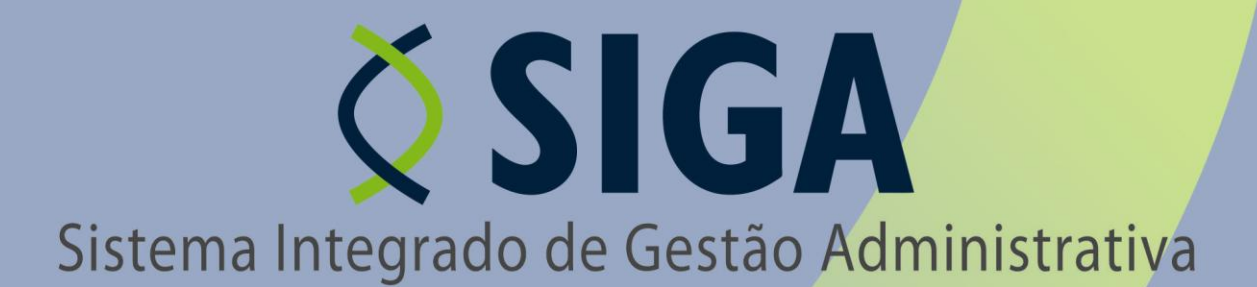

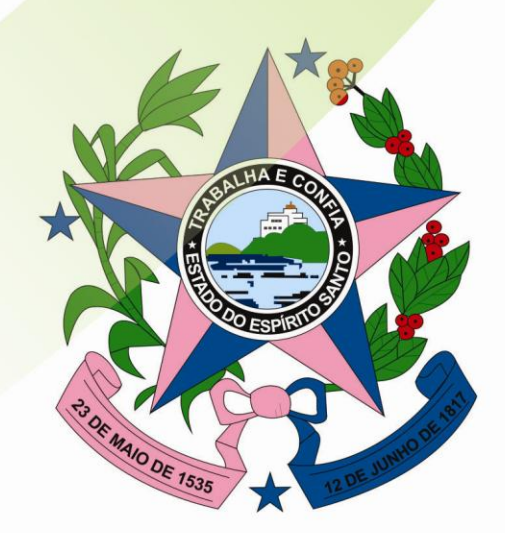

Governo do Estado do Espírito Santo Secretaria de Estado de Gestão e Recursos Humanos

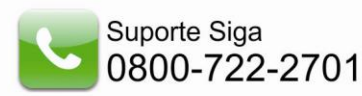

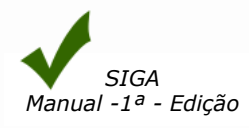

# ÍNDICE

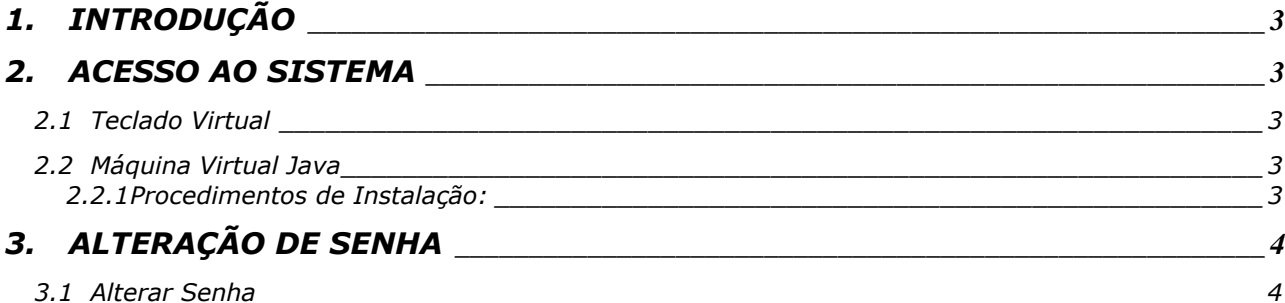

# <span id="page-2-0"></span>*1. INTRODUÇÃO*

Neste manual vamos detalhar o menu *Alteração de Senha*, e suas particularidades dentro do sistema.

### <span id="page-2-1"></span>*2. ACESSO AO SISTEMA*

O Usuário terá seu *Nome do Usuário (login)* e *Senha,* onde irão acessar o sistema:

### <span id="page-2-2"></span>*2.1 Teclado Virtual*

O usuário previamente cadastrado e com as devidas permissões para acessar o sistema, deve informar seu login no campo apropriado.

O campo senha deve ser digitado no teclado virtual. O Teclado Virtual foi desenvolvido para aumentar sua segurança ao utilizar o *Siga (SistemaIntegrado de Gestão Administrativa).* Você deve utilizá-lo, obrigatoriamente, sempre que for digitar a senha de acesso ao sistema. O Teclado Virtual tem como objetivo incrementar a proteção contra os vírus (por exemplo, "*Cavalos de Tróia*"), que monitoram a digitação no teclado, os campos de digitação em páginas Web e as informações, antes de serem criptografadas pelo browser.

Para utilizá-lo é necessário ter instalado em seu computador:

### <span id="page-2-3"></span>*2.2 Máquina Virtual Java*

### *2.2.1 Procedimentos de Instalação:*

<span id="page-2-4"></span>Acesse o site da SUN (http://java.com/pt\_BR/download/installed.jsp), verifique se você já possui o java instalado em sua máquina e faça a instalação seguindo as instruções do site.

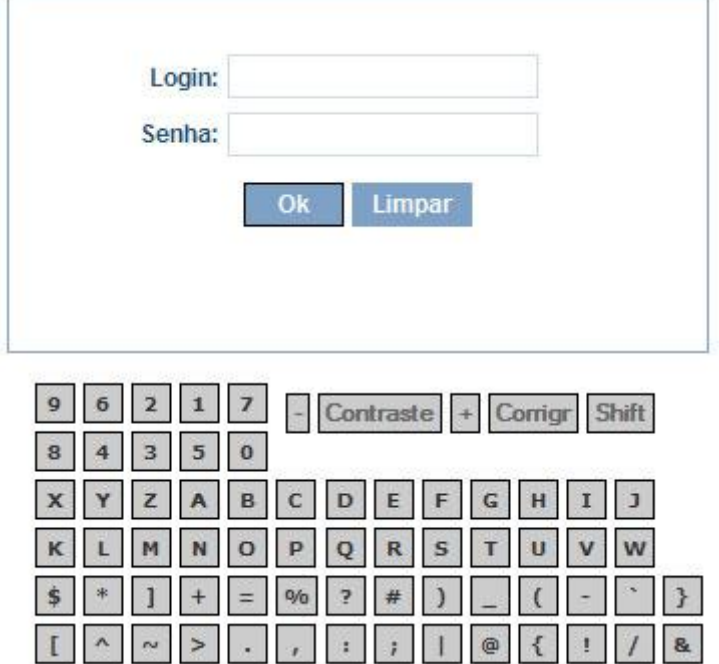

*Obs. O campo contraste tem a função de aumentar e diminuir a tonalidade de cor do teclado.*

*O teclado esta configurado para vir inicialmente em letras maiúsculas, podendo o usuário alterar para minúsculas na tecla Shift.*

Caso o usuário esteja vinculado a mais de uma Unidade Gestora, o mesmo deve escolher qual Unidade a qual ele vai acessar, ou então somente dar **Ok** na próxima tela.

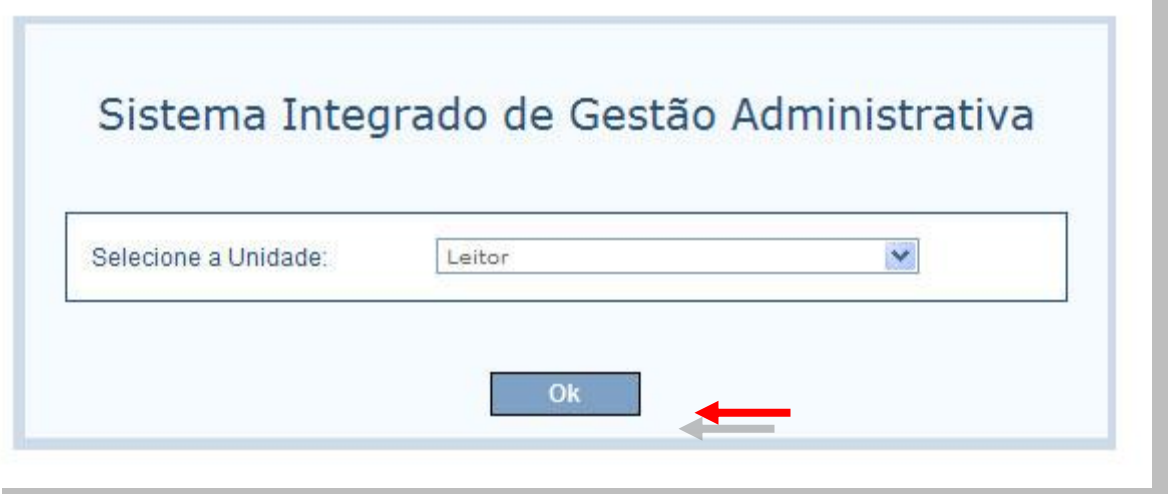

# <span id="page-3-1"></span><span id="page-3-0"></span>*3. ALTERAÇÃO DE SENHA*

## *3.1 Alterar Senha*

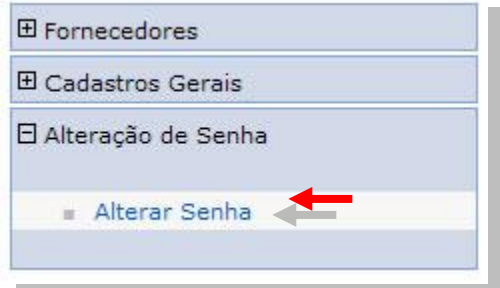

Para alterar a senha clique na opção "Alterar Senha". O Sistema abre um formulário onde devem ser informados os dados. Informe os dados: senha *atual, nova senha e confirmar a nova senha* e clique no botão *"Salvar".*

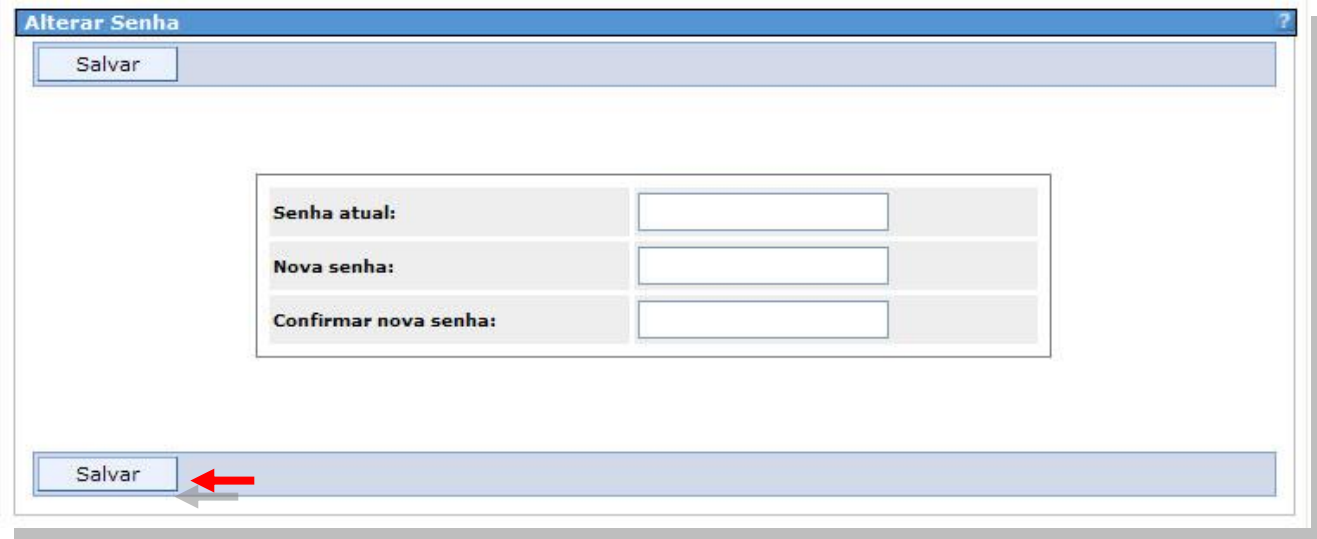